## Unzipping a resource

The following instructions demonstrate unzipping a zipped resource on a Windows PC.

**Note**: Mac OS automatically unzips the resource upon download.

## To extract the files

- 1. **Right click** on the file you just downloaded.
- 2. Select '**Extract All…**' from the drop‐ down menu that appears.

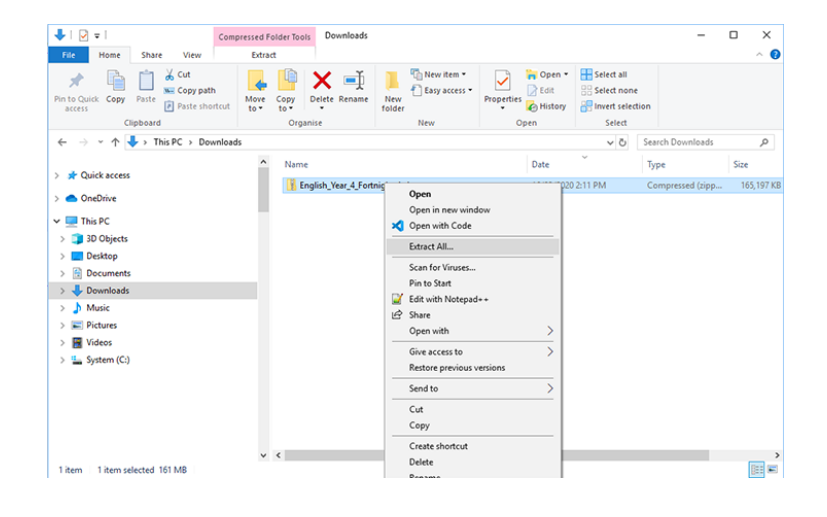

- 3. Click the **Browse** button and choose a location to save the files on your PC.
- 4. **Check** the box next to 'Show extracted files when complete'.
- 5. Click **Extract**

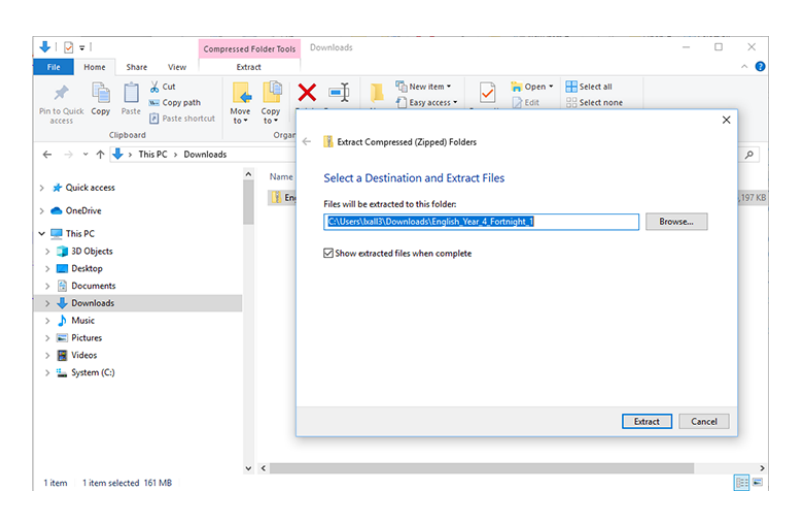

The files will be extracted to your PC.

Once extracted, a new window will open containing a folder with the same name as the zipped file.

Select and open the '**files'** folder to locate the extracted files.

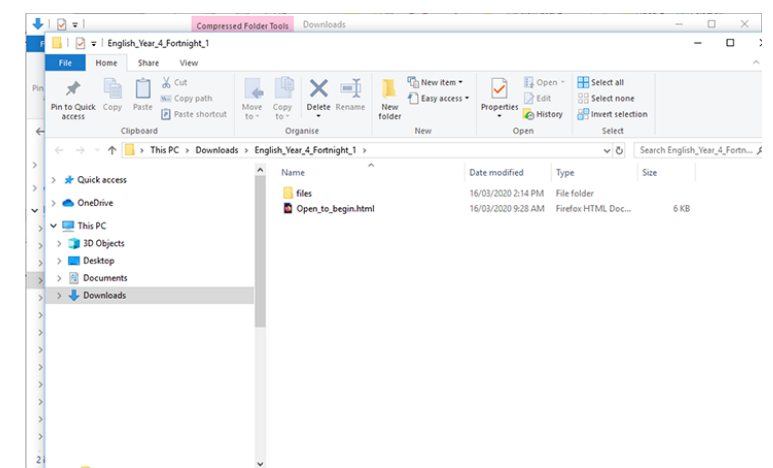